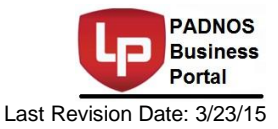

# **PADNOS Business Portal Overview and Instructions**

The PADNOS Business Portal is an application that runs in a web browser to give our vendors, customers, and other trading partners real time convenient access to information in a secure application.

By using this program you are provided with the opportunity as a PADNOS vendor or customer to access transactions that are already in the PADNOS database.

## **Security**

#### *Successful Login*

To gain access to the Business Portal you must successfully log in to the web application. Users are setup to only have access to specific parts of the application and specific accounts within those parts. Because of this security measure, other users will not be able to see information related to your account(s).

### *Failed Login*

If the Username or Password entries fail to match those in the database you will be notified and returned to the home page. Three consecutive failed attempts to login result in your user account being deactivated. You will remain deactivated until a PADNOS administrator is notified. **Please call the PADNOS IT Helpdesk at (616)-796-7070 if assistance is needed with your Username and Password.**

The PADNOS Business Portal has a built-in time-out security system. If a session experiences thirty minutes of inactivity it will automatically end. Time-out security ensures that someone else would not be able to use your account should you leave your workstation.

### **Logging into the PADNOS Business Portal**

When entering the PADNOS Business Portal you will be presented with two fields. These fields need to all be filled in before the submit button is clicked.

- 1. *Username –* This is the user code given to you by your sales or customer service representative.
- 2. *Password*  This should also have been given to you by a PADNOS representative. Note: **This field is case sensitive**

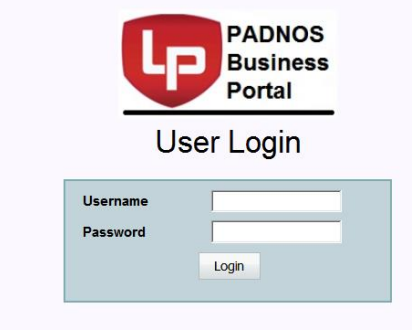

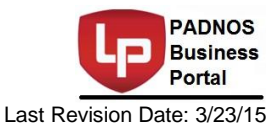

### **Menu Screen**

The programs that your user account has authority to work with will appear under **View Vendor** or **View Customer Transactions**. Any programs that your user account does not have access will not appear**.**

**Logout** - logs you out of the system and takes you to the login screen.

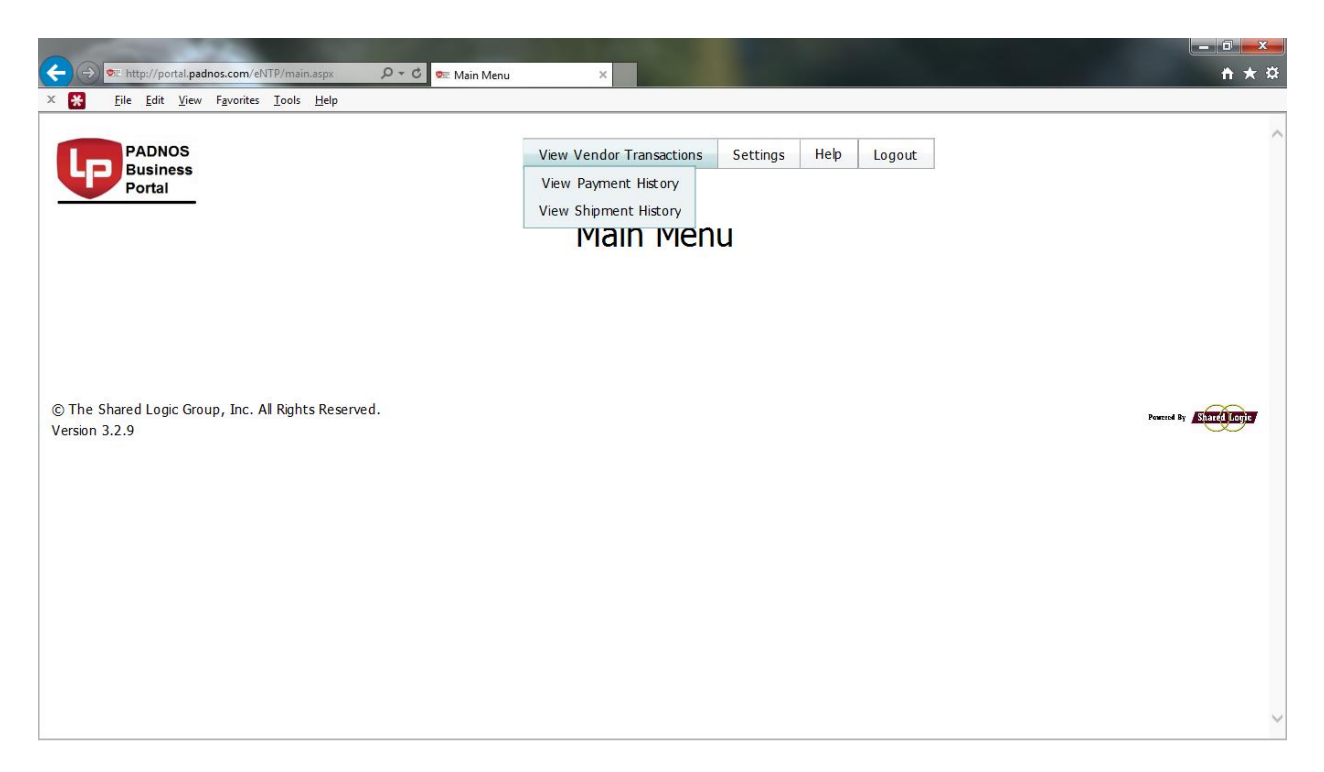

# **History/Inquiry Screen Options, Buttons, and Commands**

Entering search information in the History or Inquiry programs returns a results grid. The information contained in the grid reflects the entries in the Select tab. Clicking "View Details" on any of the records in the results grid will display the corresponding record in the Detail tab. In both the Summary and Detail tabs a report can be created by selecting the Report button towards the bottom of the screen.

#### **Special notes:**

- **Transactions may not appear until they are "posted" in the PADNOS accounting system. If you are not seeing transactions as expected please contact your account executive to see if there is a delay in posting.**
- **Prices and amounts for transactions may not appear until the transaction is marked as paid.**

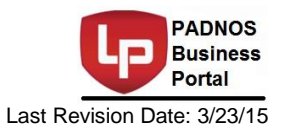

### **View Payment History**

Payment History includes a list of all open or paid invoices for the account with check numbers, dates and detail capability with receiver information.

#### *Conducting a Payment Inquiry*

- 1. **Account** Select the account for which you want to view invoices.
- 2. The *From Recv Date* and *Thru Recv Date* fields have dropdown calendars. The default dates are the first day of current month and the current day and can be changed.
- 3. *Payment Status*  Select which types of invoices you would like to view (*Open, Paid,* or *All*).
- 4. The *From Pay Date* and *Thru Pay Date* fields have dropdown calendars. The default dates are the first day of current month and the current day and can be changed.
- 5. *Commodity*  If you would like to limit your inquiry to invoices for a certain commodity type you can select the commodity here. Leaving it blank will give invoices for all commodities.
- 6. *Vehicle*  By using this field you can limit the inquiry to all invoices listing a certain vehicle.
- 7. *Trailer*  By using this field you can limit the inquiry to all invoices listing a certain trailer.
- 8. Click the **View Summary** button. A grid will appear with listing all invoices specified in the inquiry.

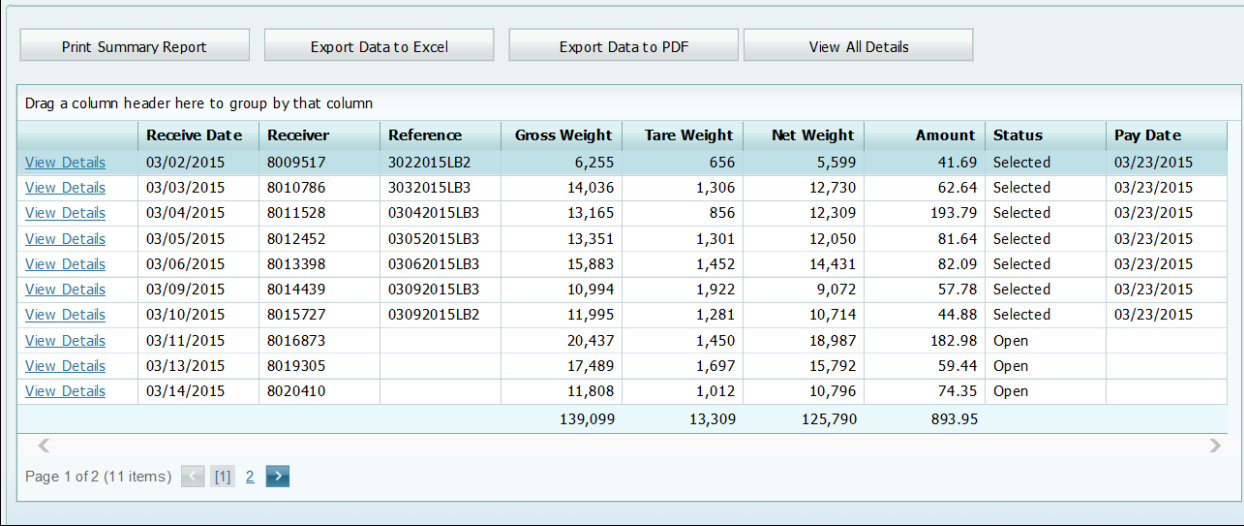

Click "View Details" to bring up the detailed information.

Select the Print Summary Report button to redisplay the detail information in the Reports tab. This will allow you to print out the Payment History Report.

"**View All Details**" will allow you export all transaction details for a period into one csv file. This is helpful for vendors and customers who want to analyze data in Excel.

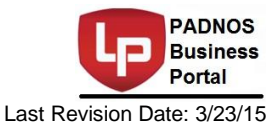

# **View Shipment History**

Shipment History shows shipment detail but not payment details. The detail shows date, commodity, weights and price.

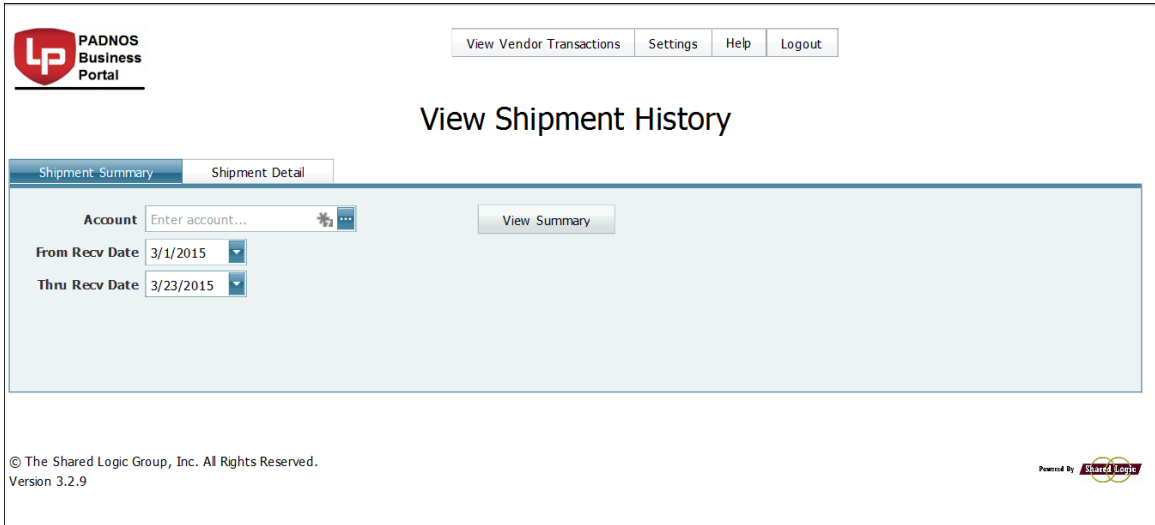

### *Conducting a Shipment Inquiry*

- 1. **Account** Select the account for which you want to view shipments.
- *2.* The *From Recv Date* and *Thru Recv Date* fields have dropdown calendars. The default dates are the first day of current month and the current day and can be changed.
- *3.* Select *View Summary* to show shipments within the specified criteria.

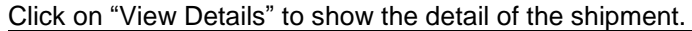

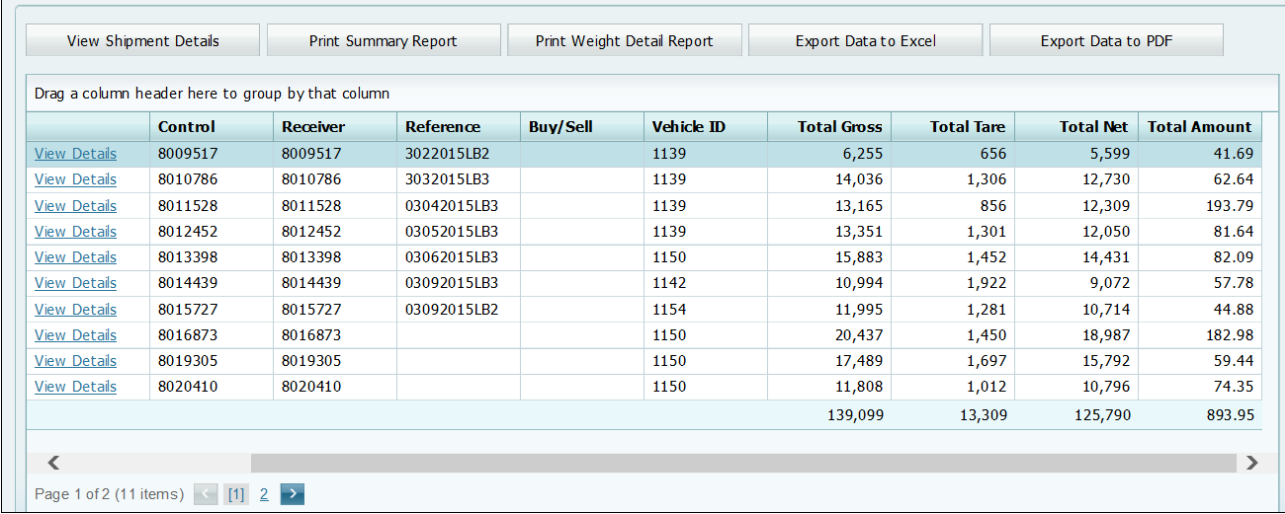

Select the Print Detail Report button to redisplay the detail information in the Reports tab. This will allow you to print out the Shipment History Report.